Restaurar recurso **LIBRO** 

La migración de Aulas Virtuales trajo aparejada que varios enlaces vinculados al recurso libro queden con fallas. Desde Tecnología Educativa hemos realizado el reclamo a sistemas pero no es posible restaurarlos de manera masiva ya que es un error en la arquitectura de Moodle que no permite conservar los enlaces.El aula nueva intenta llevarles a un identificador del aula anterior que ya no existe.

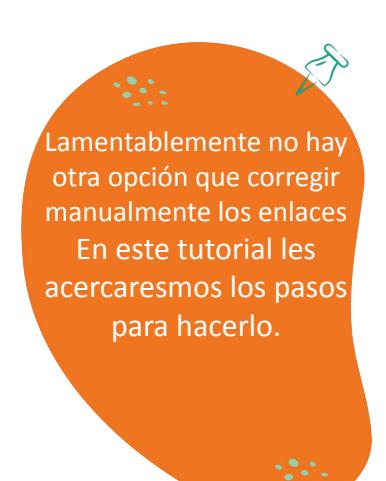

**UNC** 

**TECNOLOGÍA** 

**EDUCATIVA** 

## **Pasos:**

## **Parte [A]:**

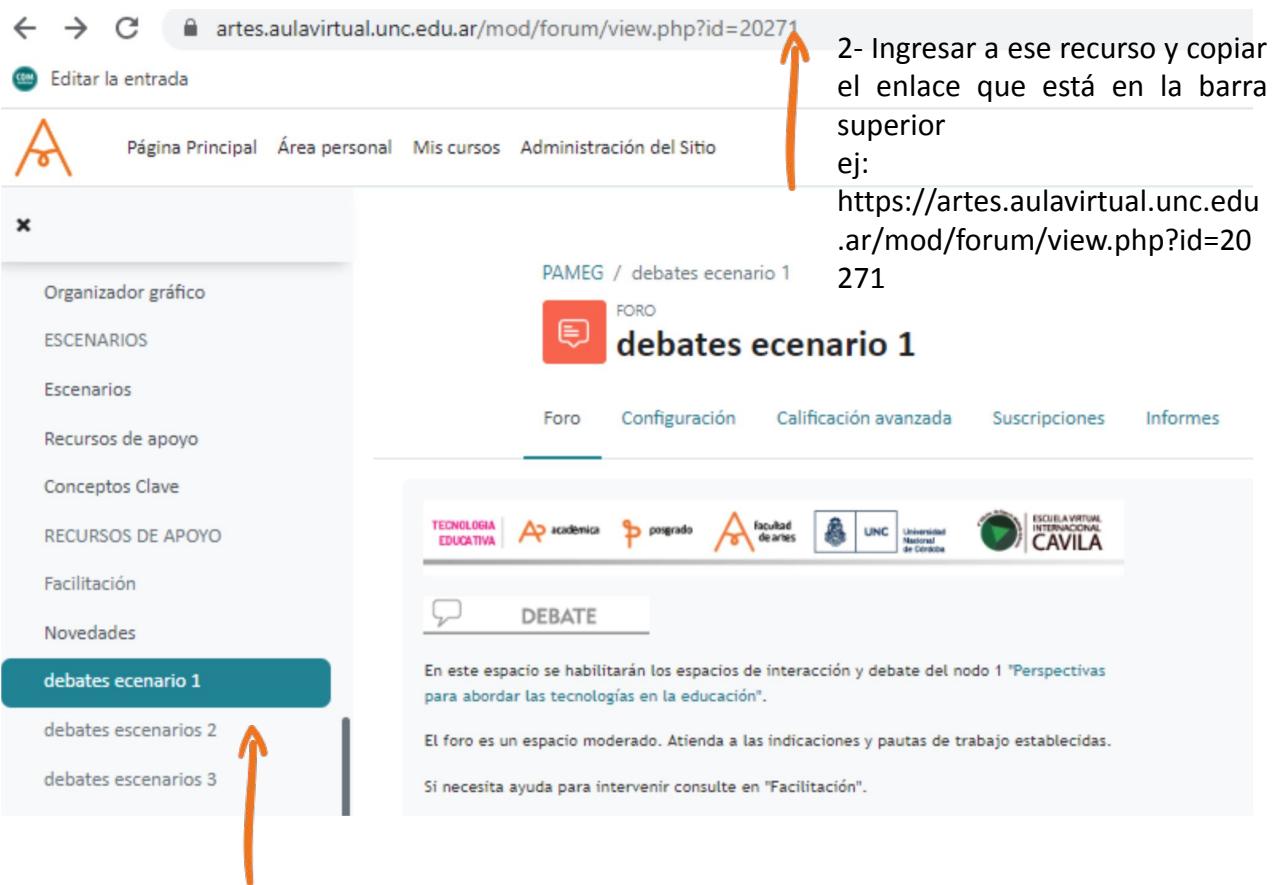

1- Identificar en el Aula Nueva el enlace del recurso que se quiere utilizar. Por ejemplo, si la intención era que el enlace lleve a un foro, ver dónde está el foro idéntico en el aula nueva.

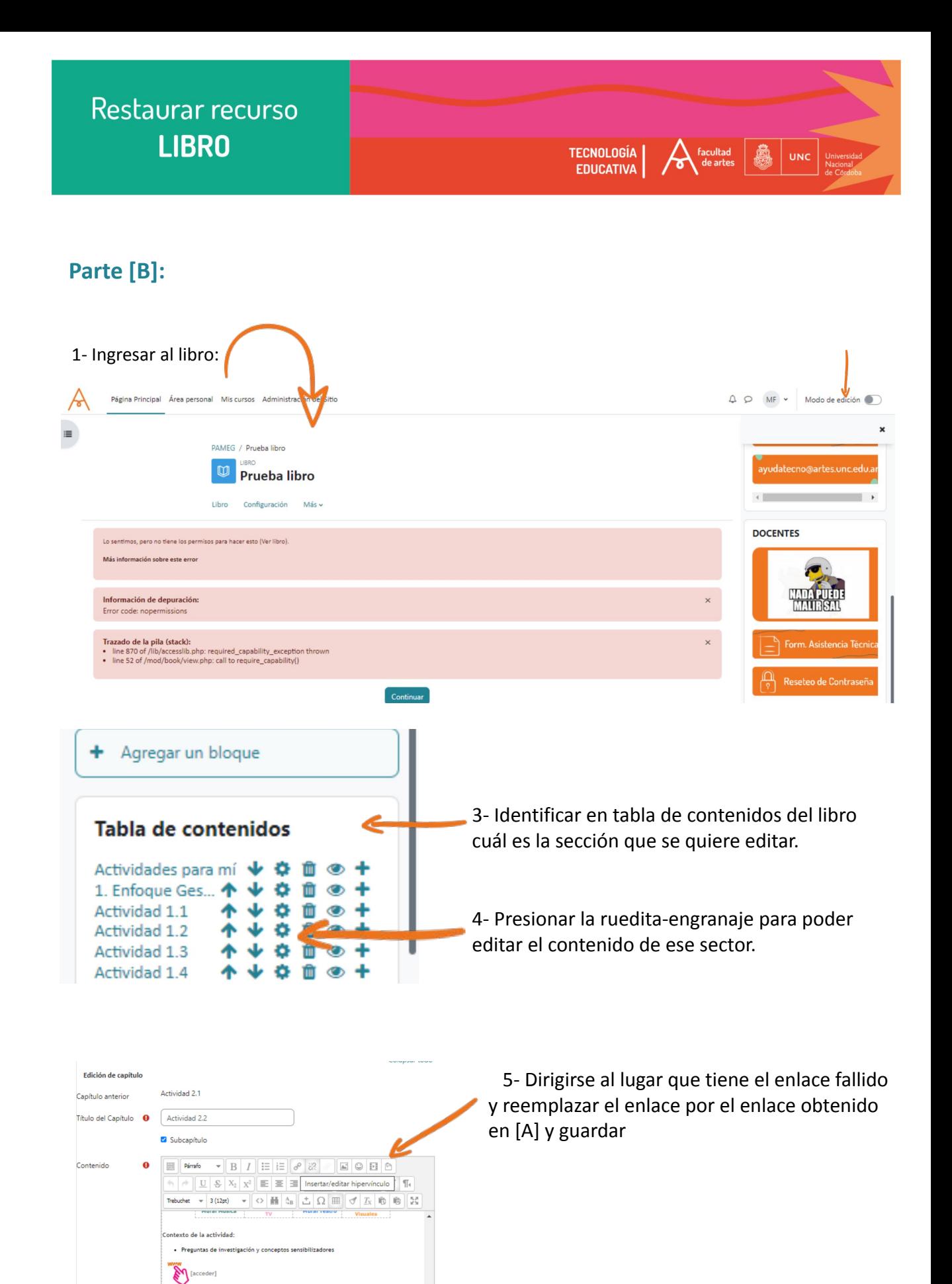

 $\vee$  Marcas

Marcas

**O** Requerido

No hay selección

Introduzca etiquetas...

rdar cambios **Cancelar** 

 $\mathcal{L}$